x

**Follow [pikiosk](https://www.tumblr.com/register/follow/pikiosk)**

# **[Raspberry](http://pikiosk.tumblr.com/) Kiosk**

[Archive](http://pikiosk.tumblr.com/pi-posts)

A web-kiosk based on the Raspberry pi. Journey of a software engineer into a DIY project

# **03 Printing a receipt with the [Raspberry](http://pikiosk.tumblr.com/post/38866317521/printing-with-raspberry) Pi**

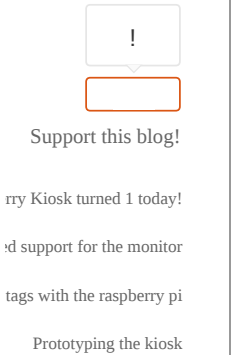

[Ask](https://plus.google.com/116300832147149196472/?rel=author) me!

[adafruit,](http://pikiosk.tumblr.com/post/41356014550) here in one day!

nore raspberry juice?

[RFID](http://pikiosk.tumblr.com/post/41269130797) kit on the way!

a 10" Touch Screen on the [Raspberry](http://pikiosk.tumblr.com/post/41042790814)

otem with designers using [cardboard](http://pikiosk.tumblr.com/post/40174335552) @...

[Raspis](http://pikiosk.tumblr.com/post/40098794582) porn :)

[Home](http://pikiosk.tumblr.com/)

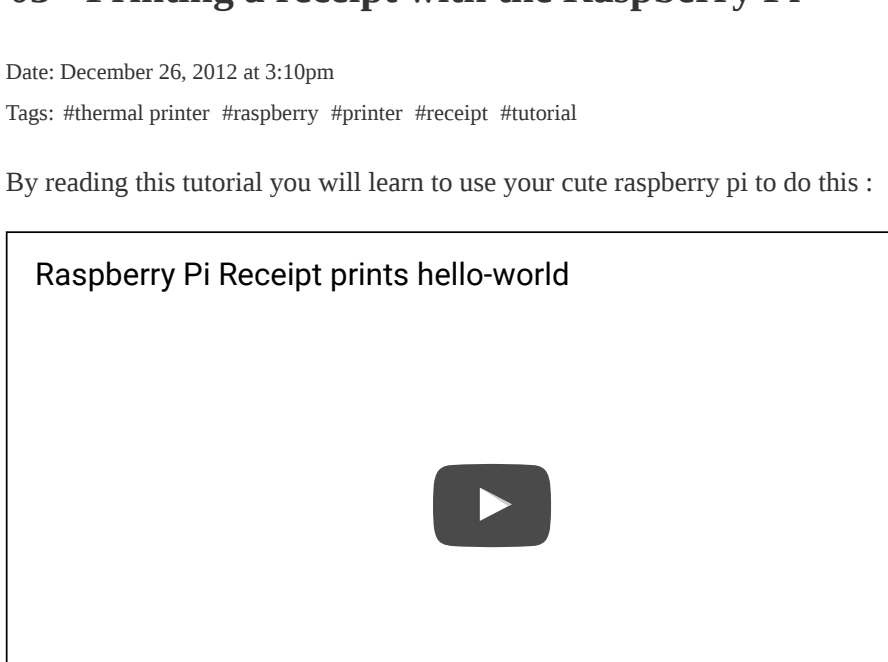

We will learn how to **print a simple "Hello World" using the Adafruit Mini Thermal Receipt Printer.**

This is the result of a sunday night of hacking together with a [friend](http://t.umblr.com/redirect?z=http%3A%2F%2Fwww.danielemeli.com%2F&t=MzYyN2JiNTlkNDU3MzNlYjkyNDE0MzQwNzc5NzJlMTBhOWViZGRiNyxmc1RRSE5QRw%3D%3D). It represent another step forward in the realisation of the christmas project of this blog, an open source web kiosk. I want the kiosk to be able to print, don't ask me why. Now the printer works.

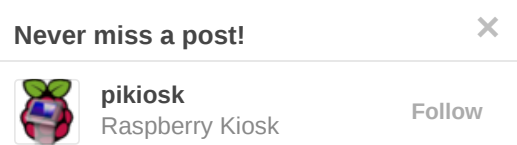

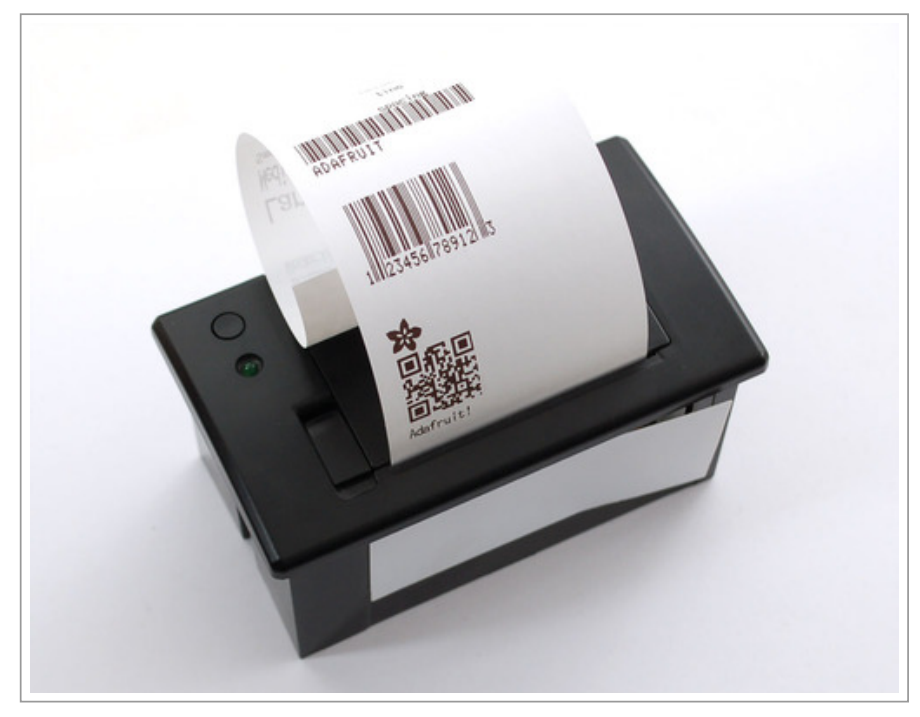

The ingredients you need to complete this tutorial are :

- A raspberry Pi (we discussed in [another](http://pikiosk.tumblr.com/post/38721623944/setup-raspberry-ssh-overclock-static-ip) post how we initially configured it) connected to a monitor
- An [Adafruit](http://t.umblr.com/redirect?z=http%3A%2F%2Fwww.adafruit.com%2Fproducts%2F597&t=M2E1YjNiOGIwYjhiMDI0ODUzYzE2ZWI0NWQwMzc5ZGM3NmRmMjdkMyxmc1RRSE5QRw%3D%3D) Mini Thermal Receipt Printer (you can find the user manual [here](http://t.umblr.com/redirect?z=http%3A%2F%2Fwww.adafruit.com%2Fdatasheets%2FA2-user+manual.pdf&t=MzU1MTFiZTQxMDAxNzkwMmFmYTlhZTYzMjdmOWQ5OGJhNWY1MWQ3OSxmc1RRSE5QRw%3D%3D) )
- A roll of 50' long [thermal](http://t.umblr.com/redirect?z=http%3A%2F%2Fwww.adafruit.com%2Fproducts%2F599&t=ODgyMDRiYTMxZWJkYmJmYjgzMGY4Nzk5MTYzNmQyODNhMDljMGFlNSxmc1RRSE5QRw%3D%3D) receipt paper the perfect amount for the thermal printer. BPA-free.
- 5V 2A power [supply](http://t.umblr.com/redirect?z=https%3A%2F%2Fwww.adafruit.com%2Fproducts%2F276&t=YmI4YzNlZmUyMmI1MWJhNzhhMTBkZTdlOWZhYzRkMjhlNTI0MGNhZixmc1RRSE5QRw%3D%3D) an ideal supply for powering the thermal printer (and anything else that can use 5V power)
- 2.1mm DC jack [adapter](http://t.umblr.com/redirect?z=http%3A%2F%2Fwww.adafruit.com%2Fproducts%2F368&t=ZjIzM2E4MDdjMGJiZjM5N2JjZmVhNTdlMmI2ZmJlZmJmZmU0OGE2Mixmc1RRSE5QRw%3D%3D) makes it easy to attach the power supply to the printer
- Tape, red wine, a gospel playlist. (kidding, you don't really need any tape now).

I suggest you to buy the [starter](http://t.umblr.com/redirect?z=https%3A%2F%2Fwww.adafruit.com%2Fproducts%2F600&t=YzRiM2U0ZjgzMjk5NTBlNDg1OTExZGEwZDkyNjA5YjQwM2IxZGI4NCxmc1RRSE5QRw%3D%3D) kit that contains everything you need (but the rpi).

This tutorial is inspired to two articles written by *Tobias Floery* ( [1](http://t.umblr.com/redirect?z=http%3A%2F%2Ftobiscorner.floery.net%2Fraspberry-pi%2Fconnecting-the-printer-to-the-raspberry-pi%2F&t=ZjFlOGEyODhkOWZhNzM5NzBkYTI5OWVjZTkwMmRhMDA5MDA1ZTBhNyxmc1RRSE5QRw%3D%3D), [2](http://t.umblr.com/redirect?z=http%3A%2F%2Ftobiscorner.floery.net%2Fraspberry-pi%2Fraspberry-pi-interfacing-a-thermal-printer%2F&t=YTkwYzQ3NzY2NGY0ZDcyY2JjZjViMmI4M2Q0NjUwMmZkNWY0ODAzYSxmc1RRSE5QRw%3D%3D)), who we should all thank for his contribution. However his tutorials are not really "noobproof", so that's why I'm writing this down. Lets divide and conquer the tutorial in three parts :

- 1. Connect the printer to the power supply
- 2. Connect the printer to the rpi
- 3. Print Hello World

Before you start, make sure you have the two cables that comes with the printer.

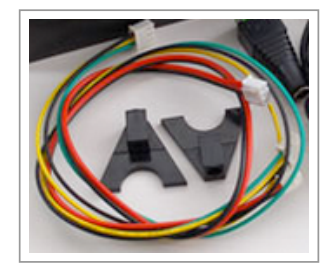

# **Part 1: Connect the printer to the power supply**

First of all don't forget to turn off the raspberry pi, please: if you are connected to it via ssh you can type

sudo shutdown -h now

and unplug the power source. Then connect the cables to the back of the printer as shown in the picture below.

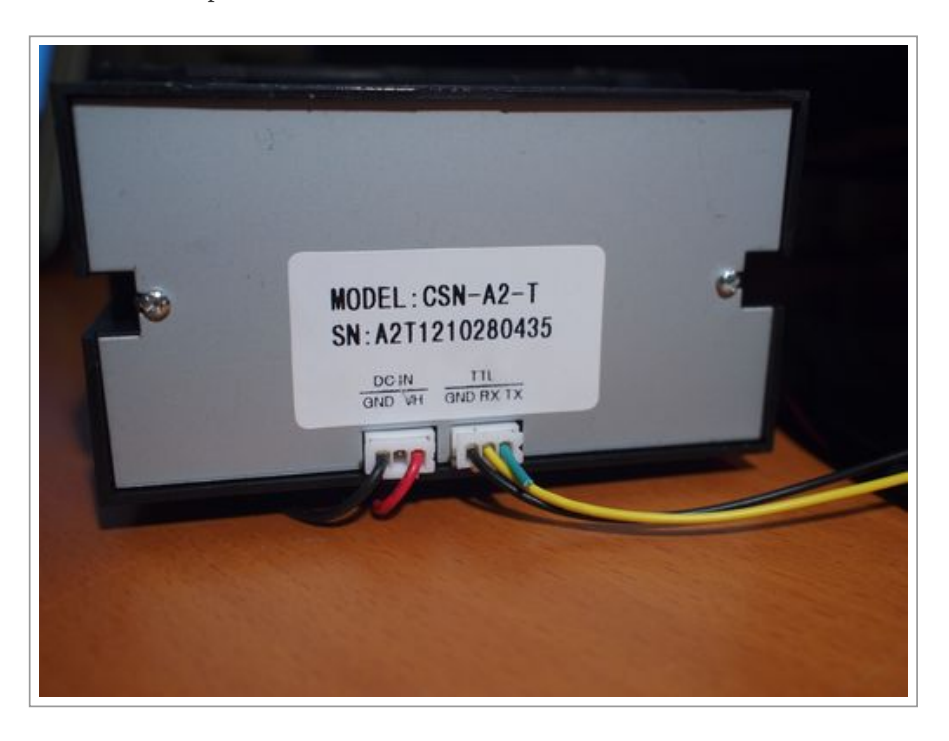

In this first phase we can ignore the green/yellow/red and focus on connecting the DC IN (black/red cable) to the power. For this purpose you need to plug the 5V 2A power supply to the 2.1 mm DC jack adapter, both provided with the [kit.](http://t.umblr.com/redirect?z=https%3A%2F%2Fwww.adafruit.com%2Fproducts%2F600&t=YzRiM2U0ZjgzMjk5NTBlNDg1OTExZGEwZDkyNjA5YjQwM2IxZGI4NCxmc1RRSE5QRw%3D%3D) Afterwards you can connect the jack adapter to the red/black cable as shown in figure below:

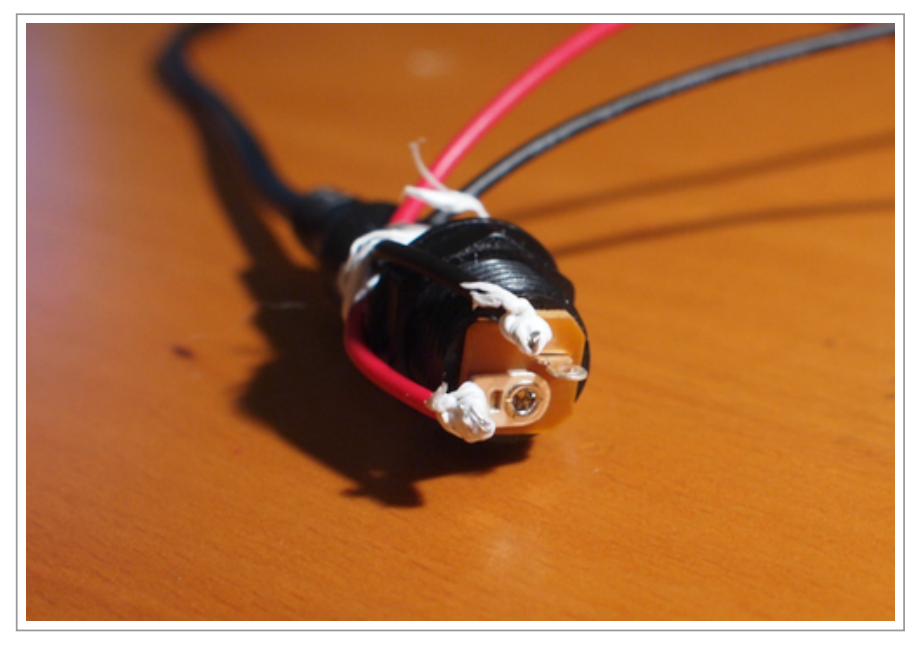

Now you can plug it to the power adapter, and if everything went fine you can see how the green led on the printer starts to blink. Now open the printer, insert the roll of paper inside the printer (image below) and close it.

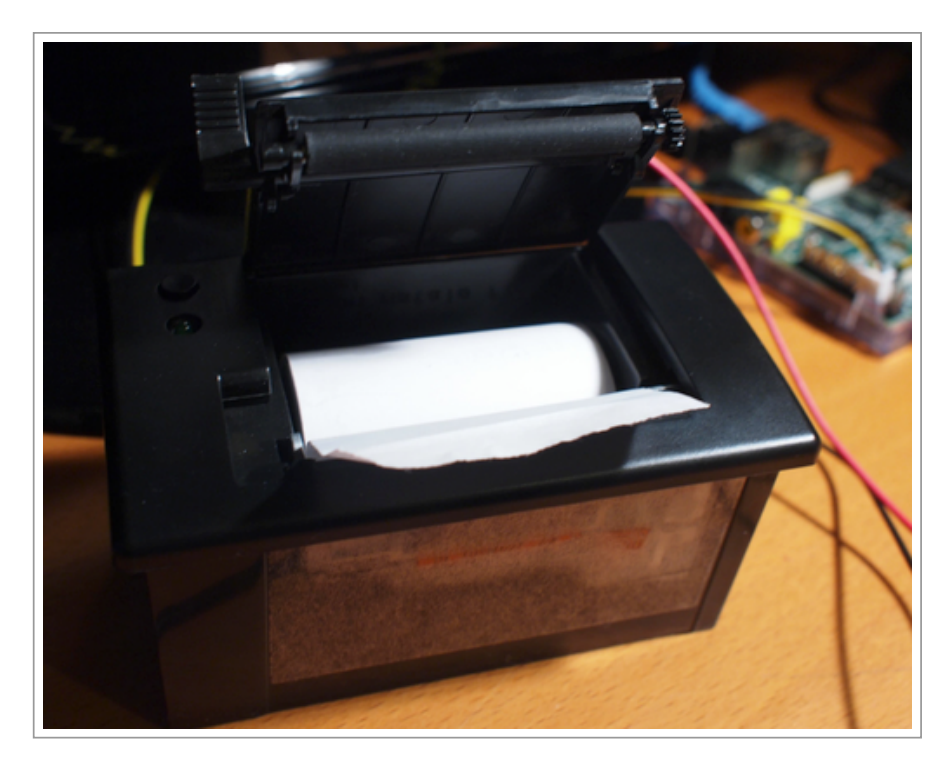

Press the only button on the printer and see if the paper is rolled out. Does it work? Do it again, and again, just for the thrill of it.

# **Part 2: Connect the printer to Raspi**

The second step is **connecting the printer to the rpi** through the GPIO pins (read : General Purpose [Input/Output\)](http://t.umblr.com/redirect?z=http%3A%2F%2Felinux.org%2FRPi_Low-level_peripherals&t=YWU0YjBlZmIwZWM2OWU1N2IxZmQ5YjUxNTgxOTUyNjJiZjkzM2Q4Mixmc1RRSE5QRw%3D%3D). It's very simple, don't panic. The GPIO port is located on the board, and it comes with 16 pins, mapped below.

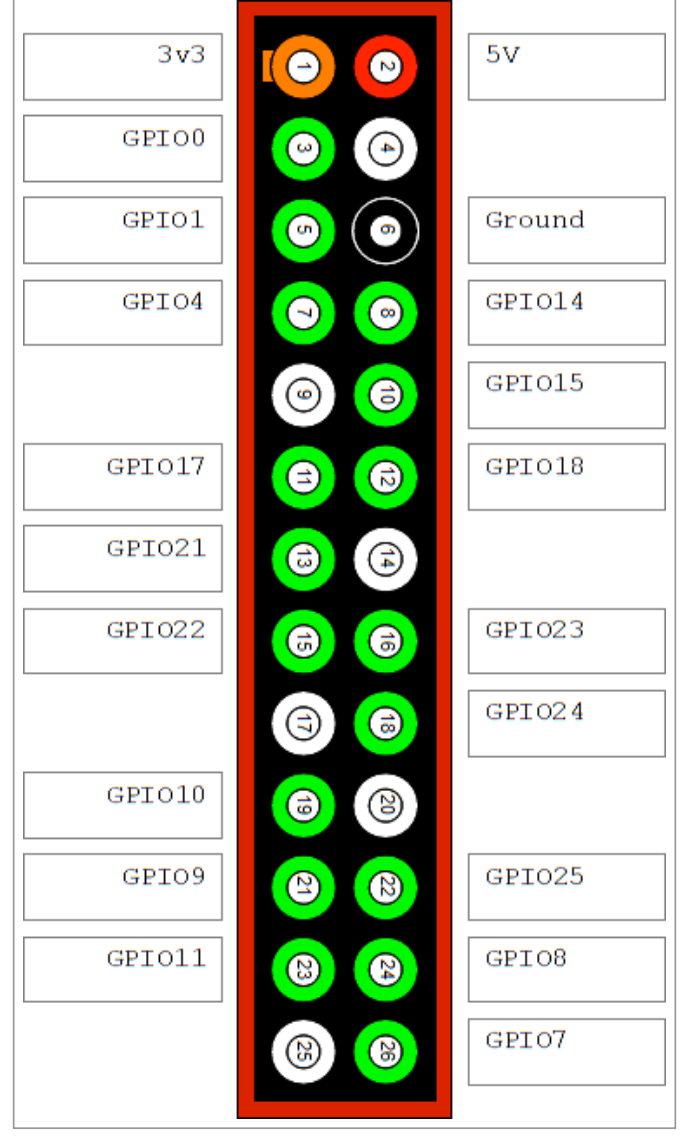

To connect the printer we make use of the pin #6 (Ground) and the pin #8 (GPIO14). If you are wondering how this figure can be rotated to match with the rpi, note that the pin #2 is the one located in the corner of the board. Now, take the green/yellow/black cable. Since we wanted to be able to use the wires that come with the starter kit without any further soldiering, and it was 3AM at this point, we did something simple and radical: **we got rid of the green cable.** Cut it out, you don't need it since the printer is not transmitting any data to the rpi through the TX port ;) .

Now plug the cables to the pin #3 and number #8 of the GPIO, as shown in the detail below.

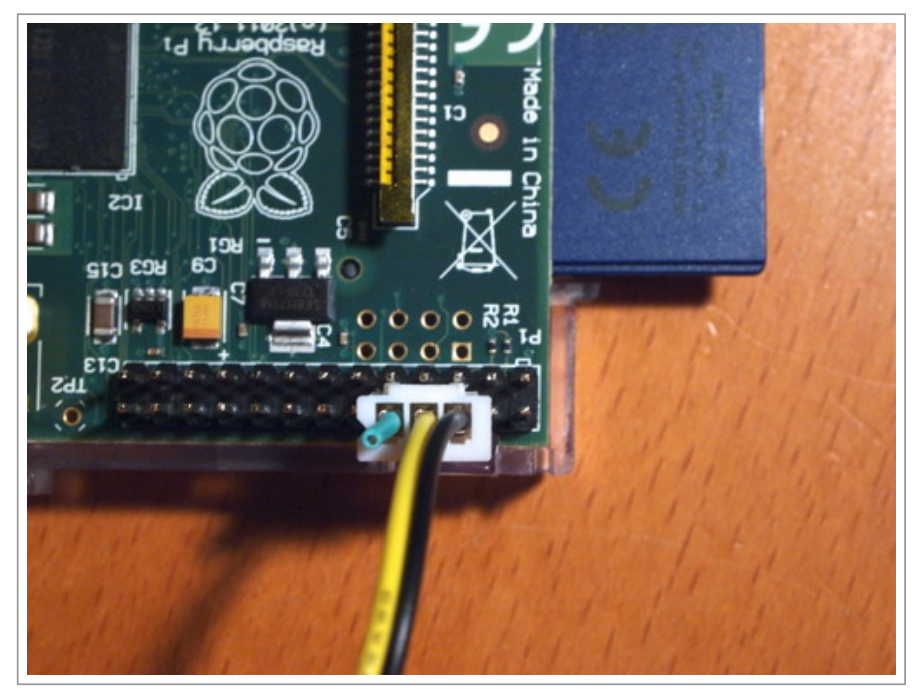

If you didn't do it before, now simply connect it to the TTL socket in the back of the printer : the black cables goes into GND, and the yellow into the RX. Green dude, rest in peace.

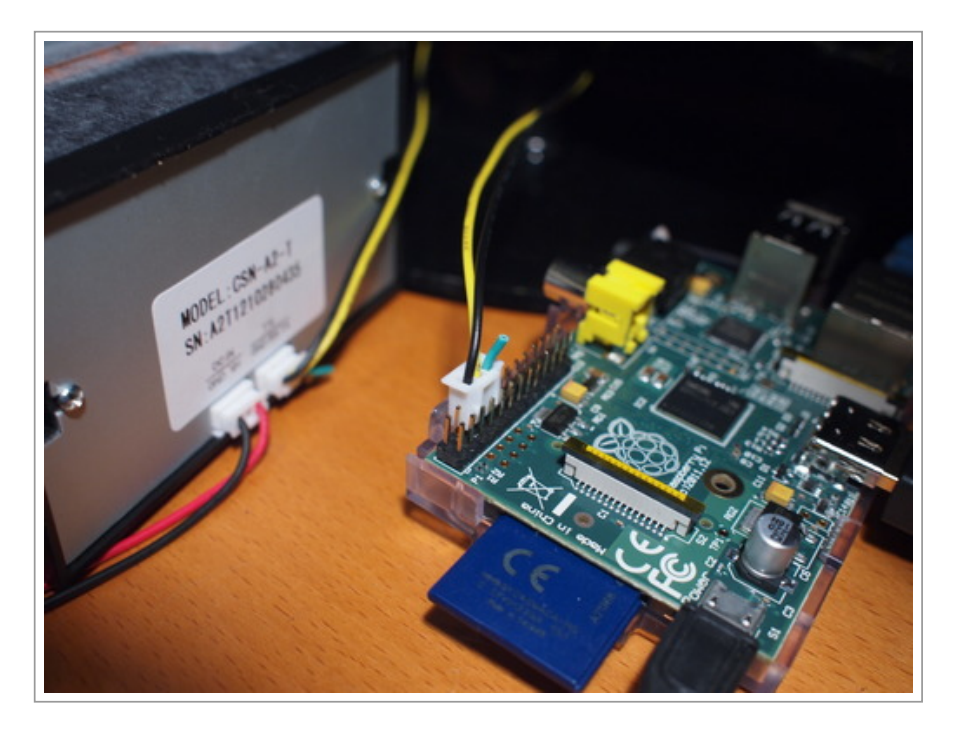

Done, we are now ready for the software part of this tutorial. I told you that it wasn't that hard. Now lets try to make it work.

# **Part 3: Print Hello World**

To interface the rpi with the printer we will use the driver class adapted from arduino and available on [github.](http://t.umblr.com/redirect?z=https%3A%2F%2Fgithub.com%2Fthefloe1%2FRaspi-Thermal-Printer&t=Nzk2NTA5MDk5NjFhM2YxNGQ3Y2VkOWZiMWQ0YmI3ZDJkMGE3YmNmYSxmc1RRSE5QRw%3D%3D) Its a c++ application based on the Qt framework, hence we need to install some [dependencies](http://t.umblr.com/redirect?z=http%3A%2F%2Fen.wikipedia.org%2Fwiki%2FQt_%28framework%29&t=NTBlMDM3ZDM4MGIxOWQ0ODc4M2YxMzZmZDA4NjVmMzc5NTkyNDhhZSxmc1RRSE5QRw%3D%3D) to make it work. Let's start [installing](http://t.umblr.com/redirect?z=http%3A%2F%2Fqt-project.org%2Fwiki%2Fapt-get_Qt4_on_the_Raspberry_Pi&t=MDc5ZDE1MWIyOTYwYWU2ZTZmMDM0MDgwNTZlODFmYzExMTM4MTRjMCxmc1RRSE5QRw%3D%3D) Qt4 on the rpi by getting some prerequisites (you might already installed some of them):

sudo apt-get install gcc xterm git-core subversion

And finally the application framework :

sudo apt-get install qt4-dev-tools qtcreator

 Now we need a component written for Qt that lets the framework communicate with the serial port: [qextserialport.](http://t.umblr.com/redirect?z=http%3A%2F%2Fcode.google.com%2Fp%2Fqextserialport%2F&t=N2ZiMjcwY2E3N2NkNGRhYjQ1Zjk5OGIxZmJjZDMwZGVhMGNkMGQ0Yyxmc1RRSE5QRw%3D%3D) To install it statically in the system clone it and compile as following :

```

git clone https://code.google.com/p/qextserialport/

cd quextserialport

qmake 

sudo make install

cd ../
rm -r quextserialport
```
then download and compile the Qt project for the printer from [github](http://t.umblr.com/redirect?z=https%3A%2F%2Fgithub.com%2Fthefloe1%2FRaspi-Thermal-Printer&t=Nzk2NTA5MDk5NjFhM2YxNGQ3Y2VkOWZiMWQ0YmI3ZDJkMGE3YmNmYSxmc1RRSE5QRw%3D%3D). (This will be your working directory from now on).

```
https://github.com/thefloe1/Raspi-Thermal-Printer.git ·
cd Raspi-Thermal-Printer 

qmake

make
```
Sweet! Now we have everything we need to make it work. For the next part, we need to open the Qt framework application user interface, therefore launch X (if you dint' do it before) :

#### startx

Now open the *File Manager* (under the menu Accessories) and navigate to the *Raspi-Thermal-Printerfolder downloaded previously*, and then to the *examples/printertest/* subfolder, which contains the working example. Right click the *printest.proTools* and select QRcreator to open the project file with the Qt environment.

Then we need to configure the environment by selecting the menu *Tools* > *Options* then selecting the *Build & Run* element on the left, and finally the *Tools Chains* tab. Press the *Add* button, and chose *GCC* from the dropdown menu. Select it in the option window and make sure to insert the following parameters:

```
compiler path -> /usr/bin/arm-linux-gnueabihf-gcc-4.6
Debugger : /usr/bin/gdb

mkspec : default
```
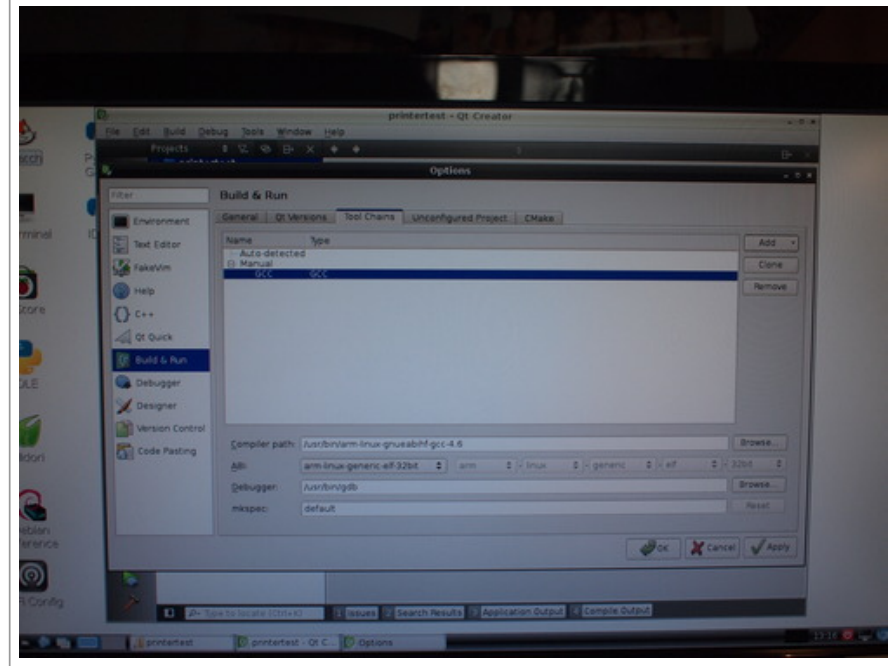

Now change tab and click the *Qt versions* tab*,* press add and select /usr/bin/qmake-qt4. Apply changes by pressing the ok button.

Another configuration step is telling Qt to deploy locally and not to a remote linux machine. Select the menu item Help > About plugins and **uncheck** Device support -> Remote linux.

Now we need to change some system settings: close Qt Creator and open the terminal. We need to free the tty port of the GPIO (pin #8). Type

sudo pico /boot/cmdline.txt

and replace the content with

dwc\_otg.lpm\_enable=0 console=tty1 root=/dev/mmcblk0p2 rootfstype=ext4 elevator=deadlin

Close the file and save ( Control  $+ x$  then hit *y*). Last modification is to set the slot free on boot by editing inittab :

sudo pico /etc/inittab

and commenting (#) the line

#T0:23:respawn:/sbin/getty -L ttyAMA0 115200 vt100

Now reboot raspberry to make the changes effective.

sudo reboot

Ok, I know, it was a little bit boring so far, but now you are ready to print! Let's try something out.

Re-open the file *Raspi-Thermal-Printer/examples/printertest/printetst.pro* with Qt Creator (right click). Find the file printertest.cpp located under *Sources* in the left column and play with it. This is how you print using different styles. If you want you can edit the file by replacing the *p>write* part with a simple Hello

World:

```
p->write("\n Hello, (physical) world!\n");
```
Save the file. Now press build the project by pressing the big hammer icon located in the bottom left cornet of Qt Creator.

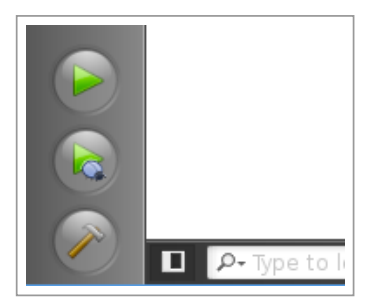

This will create a new folder with the compiled application. Navigate to it (it depends on where the folder is located on your disk). In my case :

```
cd ~/Raspi-Thermal-Printer/examples/printertest-build-desktop-Qt_4_8_2__System__Release
```
Now, call your mum and your best friends over skype, and prepare them to the big event. Open the terminal, and to **finally print**, type :

### ./printertest

Clap your hands, congratulate yourself, and have huge fun. In the next posts we will learn how to make more complex stuff and we will write some more code to make printing a little more intuitive.

I hope I dind't make too many mistakes. If you had any doubts or just a simple "thank you" feed back, please leave a comment full of love at the bottom of this page, so I know that someone actually is reading this stuff. It keeps me motivated to write ;)

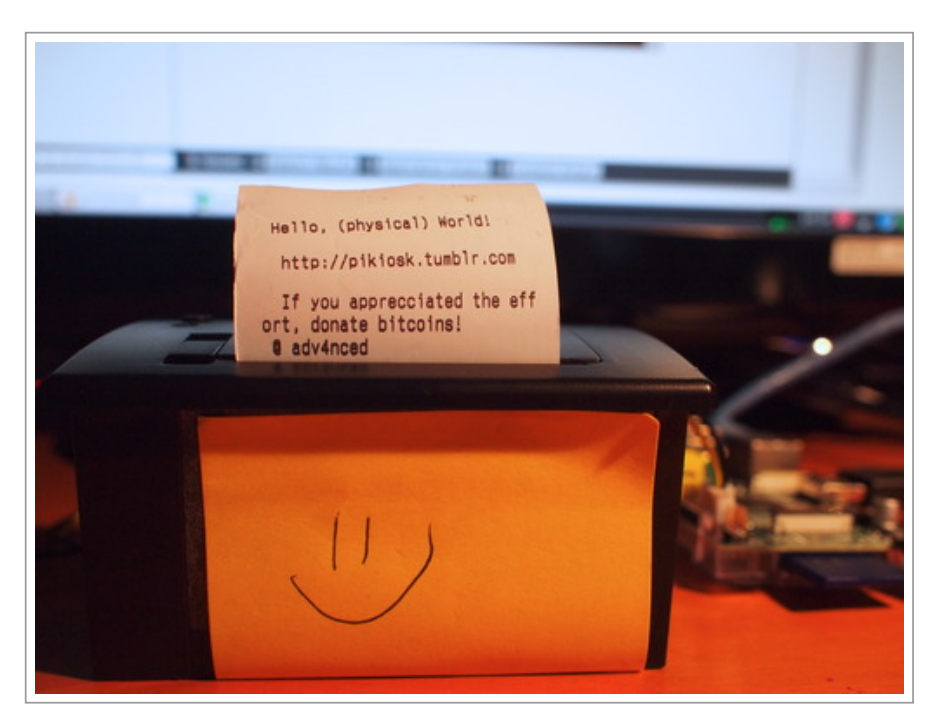

Subscribe to this blog via [rss.](http://pikiosk.tumblr.com/rss)

If you liked this post and you want some more, you can [subscribe](http://pikiosk.tumblr.com/rss) or ...

### Doar bitcoins

or simply spread the word to makers and hackers like you

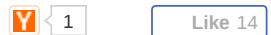

## **Notes**

- 1.  $\Box$  [printersupportphonenumber](http://printersupportphonenumber.tumblr.com/) liked this
- 2. **[updatedriversfree](http://updatedriversfree.tumblr.com/) liked this**
- 3.  $\Box$  [ericum](http://ericum.tumblr.com/) liked this
- 4. **M** [mtspicers](http://mtspicers.tumblr.com/) liked this
- $5.$  **Following** [fusedreality](https://fusedreality.tumblr.com/) liked this
- 6. [dinge](http://dinge.tumblr.com/) liked this
- 7.  $\boxed{D}$  dreams-beds liked this
- 8. **The carfreemaine-blog liked this**
- 9.  $\boxed{\circled{2}}$  rocket-flo liked this
- 10. **Ref** [radiojam11](http://radiojam11.tumblr.com/) reblogged this from [pikiosk](http://pikiosk.tumblr.com/)
- 11. **9** [pikiosk](http://pikiosk.tumblr.com/) posted this

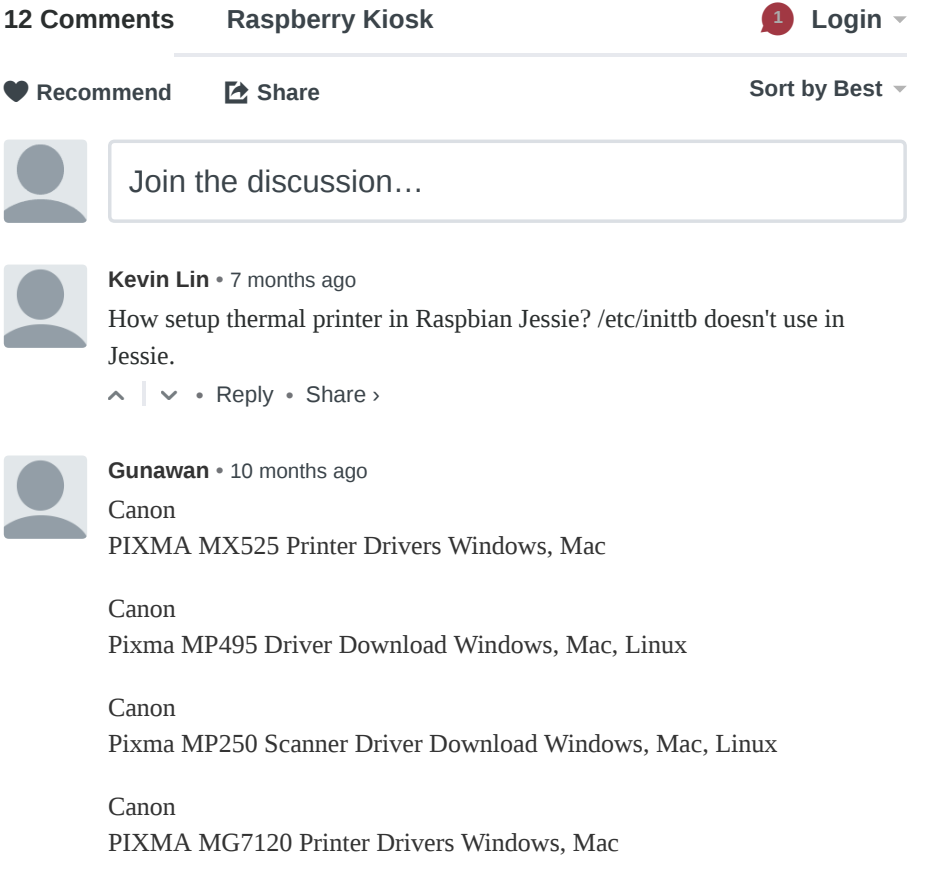

[Canon](http://updatedriversfree.com/canon-pixma-e514-printer-drivers-windows-mac-linux/)

PIXMA E514 Printer Drivers [Windows,](http://updatedriversfree.com/canon-pixma-e514-printer-drivers-windows-mac-linux/) Mac, Linux

Canon iP1300 Printer Drivers [Windows,](http://updatedriversfree.com/canon-ip1300-printer-drivers-windows-mac/) Mac

If using windows this is simple driver u can get

 $\sim$   $\sim$   $\sim$  Reply  $\cdot$  Share  $\sim$ 

**Canon** 

**ArcaneShadow** • 3 [years](http://pikiosk.tumblr.com/post/38866317521/printing-with-raspberry#comment-1277692456) ago

And... my Pi doesn't boot anymore after the step where to edit /boot/cmdline.txt and /etc/inittab. Thanks.

EXT4-fs (mmcblk0p2): unable to read superblock List of all partitons: -- bla bla --No filesystem could mount root, tried: ext4 Kernel panic - not syncing: VFS: Unable to mount root fs on unknownblock(179,2) -- bla bla --

 $\sim$   $\sim$   $\sim$  Reply  $\cdot$  Share  $\sim$ So let's start the Ubuntu VM and repair my installation.

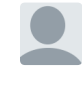

**Mjouh [Soufiane](https://disqus.com/by/mjouhsoufiane/) →** [ArcaneShadow](http://pikiosk.tumblr.com/post/38866317521/printing-with-raspberry#comment-1277692456) • 2 [years](http://pikiosk.tumblr.com/post/38866317521/printing-with-raspberry#comment-1865884761) ago Same here...

 $\sim$   $\sim$   $\sim$  Reply  $\cdot$  Share  $\sim$ 

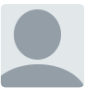

#### **[Dimitry](https://disqus.com/by/dimitry_k/) K** • 3 [years](http://pikiosk.tumblr.com/post/38866317521/printing-with-raspberry#comment-1258413110) ago

I think there's a typo in the phrase "Now plug the cables to the pin #3 and number #8 of the GPIO, as shown in the detail below" where you probably menat to say "#6 and number #8", not the number #3?

 $\sim$   $\vee$  • Reply • Share ›

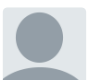

#### **Warren** • 3 [years](http://pikiosk.tumblr.com/post/38866317521/printing-with-raspberry#comment-864741586) ago

I am currently developing an EPos kiosk to do with this thermal printer but I was wondering is there any easy way I could talk to printer constantly to send data from as per say a JQuery request, Ajax call to Phython or even an exec php command?

#### Regards

 $\sim$   $\sim$   $\sim$  Reply  $\cdot$  Share  $\sim$ 

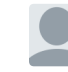

**Nicolò [Paternoster](https://disqus.com/by/nicolpaternoster/) → [Warren](http://pikiosk.tumblr.com/post/38866317521/printing-with-raspberry#comment-864741586) • 3 [years](http://pikiosk.tumblr.com/post/38866317521/printing-with-raspberry#comment-864984216) ago** 

 $\sim$   $\sim$   $\sim$  Reply  $\cdot$  Share  $\sim$ Yes you can do it in phyton. And I'm looking forward to hear about it. I'm not working with javafx to achieve something similar

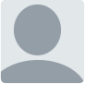

#### **Jianxiang** • 4 [years](http://pikiosk.tumblr.com/post/38866317521/printing-with-raspberry#comment-803058988) ago

 $\sim$   $\vee$  • Reply • Share › Thank you buddy! Can't wait to see your new update.It's great!!

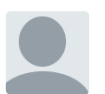

**[reado](https://disqus.com/by/reado/)** • 4 [years](http://pikiosk.tumblr.com/post/38866317521/printing-with-raspberry#comment-750635339) ago Yeah Great work!

I'm really interested to see where you're going with this..

Just curious though, you decided to use the Qt framework instead of lets say

a python library that could be imported into a python app (https://github.com/luopio/py-t....

I guess i'll have to wait and see what kind of software you'll be building/implementing for the kiosk part.

 $\sim$   $\vee$  • Reply • Share › Anyway, keep going! I'm looking forward to reading more!

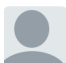

**[adv4nced](https://disqus.com/by/adv4nced/)** Mod → [reado](http://pikiosk.tumblr.com/post/38866317521/printing-with-raspberry#comment-750635339) • 4 [years](http://pikiosk.tumblr.com/post/38866317521/printing-with-raspberry#comment-751302263) ago

Hi Matt, thank you for your feedback. Your observation is correct, I'm still experimenting around before finding out the most efficient way to implement the software part... These days I was reading about JavaFX 8 [http://jdk8.java.net/fxarmprev...](http://jdk8.java.net/fxarmpreview/javafx-arm-developer-preview.html) ... The Qt framework doesn't seem to be the most intuitive solution but was the quickest thing to try that night ... Anyway I'll probably try with phyton and make a blog post!

thanks

 $1 \wedge \cdots \wedge \text{Reply } \cdot \text{Share } \rangle$ 

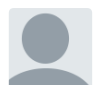

**hector segura** • 4 [years](http://pikiosk.tumblr.com/post/38866317521/printing-with-raspberry#comment-750241492) ago

YES I am reading all this and learning (I am Win XP user, but ...)

Hope you will stay writing more .. so I will be reading more

and lastly thank you very much for sharing knowledge (to make a better world)

 $\sim$   $\sim$   $\sim$  Reply  $\cdot$  Share  $\sim$ 

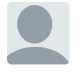

 $\sim$   $\sim$   $\sim$  Reply  $\cdot$  Share  $\sim$ **[adv4nced](https://disqus.com/by/adv4nced/)** Mod → hector [segura](http://pikiosk.tumblr.com/post/38866317521/printing-with-raspberry#comment-750241492) • 4 [years](http://pikiosk.tumblr.com/post/38866317521/printing-with-raspberry#comment-750351517) ago Thank you hector ;) Feedbacks like this will keep me going

**ALSO ON RASPBERRY KIOSK**

#### **[RFID](http://disq.us/url?url=http%3A%2F%2Fpikiosk.tumblr.com%2Fpost%2F41269130797%3AGtDFKhbFEt43RFruspvdHIfVKvQ&imp=446eg7q1pon4p2&prev_imp=445rlkb25nie2o&forum_id=2079127&forum=raspberrykiosk&thread_id=993340225&thread=1042501962&zone=thread&area=bottom&object_type=thread&object_id=1042501962) kit on the way!**

1 comment • 4 years ago•

**Gunawan** — like this HP Officejet 6100 ePrinter Drivers for [Windows,](http://disq.us/url?url=http%3A%2F%2Fpikiosk.tumblr.com%2Fpost%2F41269130797%3AGtDFKhbFEt43RFruspvdHIfVKvQ&imp=446eg7q1pon4p2&prev_imp=445rlkb25nie2o&forum_id=2079127&forum=raspberrykiosk&thread_id=993340225&thread=1042501962&zone=thread&area=bottom&object_type=thread&object_id=1042501962) Mac, Linux HP LaserJet Pro …

### **3D-printed support for the monitor**

1 comment • 3 years ago•

**Gunawan** — HP Officejet Pro 8620 Printer Drivers for [Windows,](http://disq.us/url?url=http%3A%2F%2Fpikiosk.tumblr.com%2Fpost%2F52946158994%3A_jBI-J427ouDeKMxeQ7tRSaXEdw&imp=446eg7q1pon4p2&prev_imp=445rlkb25nie2o&forum_id=2079127&forum=raspberrykiosk&thread_id=993340225&thread=1401355699&zone=thread&area=bottom&object_type=thread&object_id=1401355699) Mac, Linux Notebook Acer Aspire …

### **06 Installing a 10" Touch Screen on the [Raspberry](http://disq.us/url?url=http%3A%2F%2Fpikiosk.tumblr.com%2Fpost%2F41042790814%3AYDSbwmG9VYV5CJoeDk2DR-cMoFs&imp=446eg7q1pon4p2&prev_imp=445rlkb25nie2o&forum_id=2079127&forum=raspberrykiosk&thread_id=993340225&thread=1037157470&zone=thread&area=bottom&object_type=thread&object_id=1037157470)**

15 comments • 4 years ago•

**John Jacey** — How would you make the calibration settings [permanent?](http://disq.us/url?url=http%3A%2F%2Fpikiosk.tumblr.com%2Fpost%2F41042790814%3AYDSbwmG9VYV5CJoeDk2DR-cMoFs&imp=446eg7q1pon4p2&prev_imp=445rlkb25nie2o&forum_id=2079127&forum=raspberrykiosk&thread_id=993340225&thread=1037157470&zone=thread&area=bottom&object_type=thread&object_id=1037157470) (After reboot ect.)

#### **[Prototyping](http://disq.us/url?url=http%3A%2F%2Fpikiosk.tumblr.com%2Fpost%2F42943021170%3ASNauTUIgkBizB3krnepuiy5TBgY&imp=446eg7q1pon4p2&prev_imp=445rlkb25nie2o&forum_id=2079127&forum=raspberrykiosk&thread_id=993340225&thread=1079754726&zone=thread&area=bottom&object_type=thread&object_id=1079754726) the kiosk**

3 comments • 4 years ago•

**Max** — I just asked, because we are planning [something](http://disq.us/url?url=http%3A%2F%2Fpikiosk.tumblr.com%2Fpost%2F42943021170%3ASNauTUIgkBizB3krnepuiy5TBgY&imp=446eg7q1pon4p2&prev_imp=445rlkb25nie2o&forum_id=2079127&forum=raspberrykiosk&thread_id=993340225&thread=1079754726&zone=thread&area=bottom&object_type=thread&object_id=1079754726) similar and are thinking about some kind of hard …

✉ **[Subscribe](https://disqus.com/)** d **Add Disqus to your site Add [Disqus](https://publishers.disqus.com/engage?utm_source=raspberrykiosk&utm_medium=Disqus-Footer) Add** ὑ **[Privacy](https://help.disqus.com/customer/portal/articles/1657951?utm_source=disqus&utm_medium=embed-footer&utm_content=privacy-btn)**

← [next](http://pikiosk.tumblr.com/post/39526392102) post [previous](http://pikiosk.tumblr.com/post/38721623944) post →

[home](http://pikiosk.tumblr.com/) [archive](http://pikiosk.tumblr.com/archive/) [mobile](http://pikiosk.tumblr.com/mobile) [rss](http://pikiosk.tumblr.com/rss) Search